# **Anleitung für den Termin der mündlichen Prüfungen mit n**uudel

Man muss **bis spätestens 10 Tage** vor jeder mündlichen Prüfung einen Termin wählen. Man kann die Sprache oben rechts anpassen:

Bitte Sprache anwählen und im Feld rechts davon mit «ok» bestätigen.

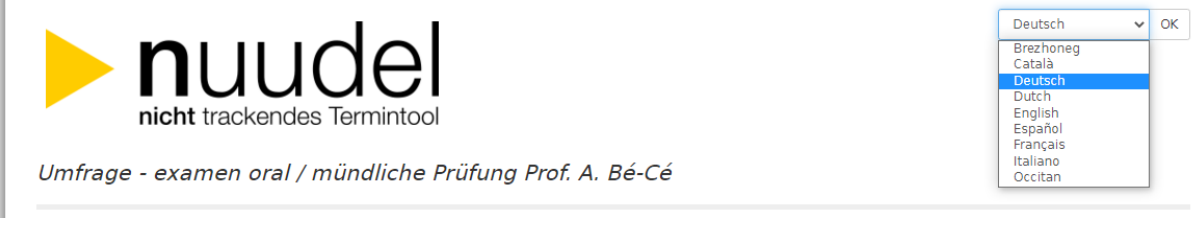

Die **Namen** und **Kommentare** werden für alle Teilnehmenden sichtbar sein. Falls Sie ein Anliegen in Bezug auf die Prüfungen haben, das Sie nur mir mitteilen möchten, senden Sie mir bitte ein Mail an:

### **evaverena.dietl(at)unifr.ch**.

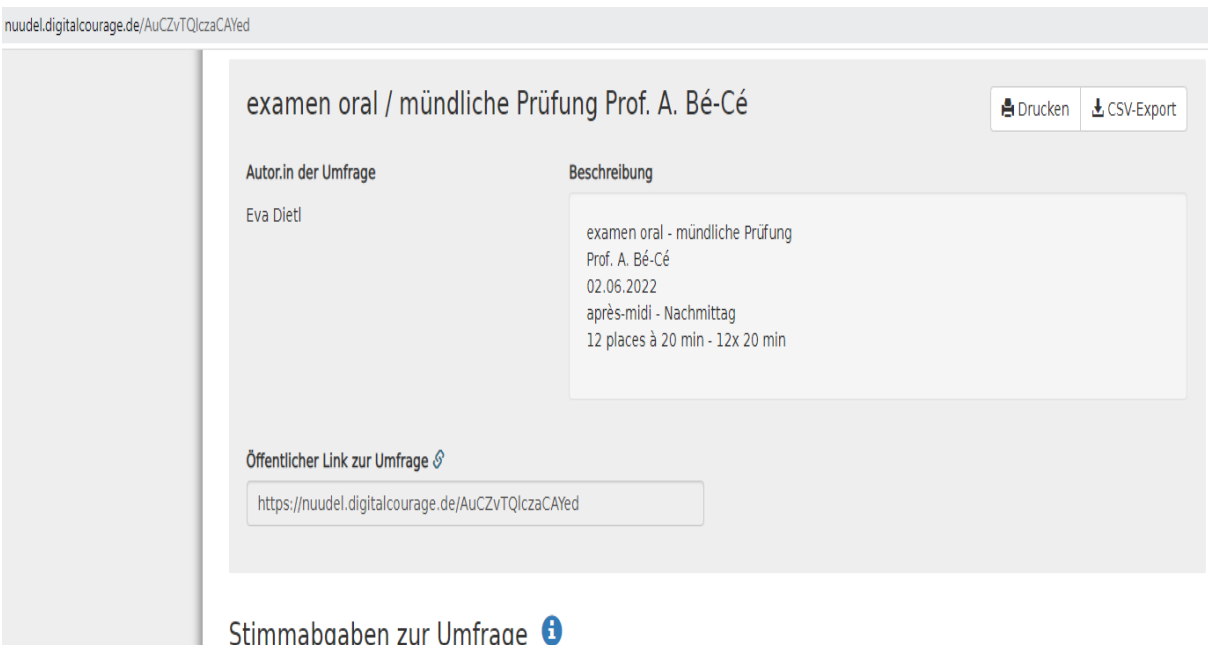

In der Beschreibung sehen Sie, wieviele Plätze in der Umfrage zu vergeben sind. Sollten in dieser Umfrage bereits 12 Plätze vergeben sein, wird Ihr Name nicht mehr gespeichert.

Der letzte Termin endet normalerweise am Morgen um 12.00 Uhr oder am Nachmittag um 18.00 Uhr. Das Zeitfenster am Morgen zählt meistens 11 Termine ; das Zeitfenster am Nachmittag zählt meistens 12 Termine à je 20 Minuten. (Lektüre: Morgens 5 Termine, Nachmittags 6 Termine).

Hinweise, wie lange Ihre Prüfung dauern wird:

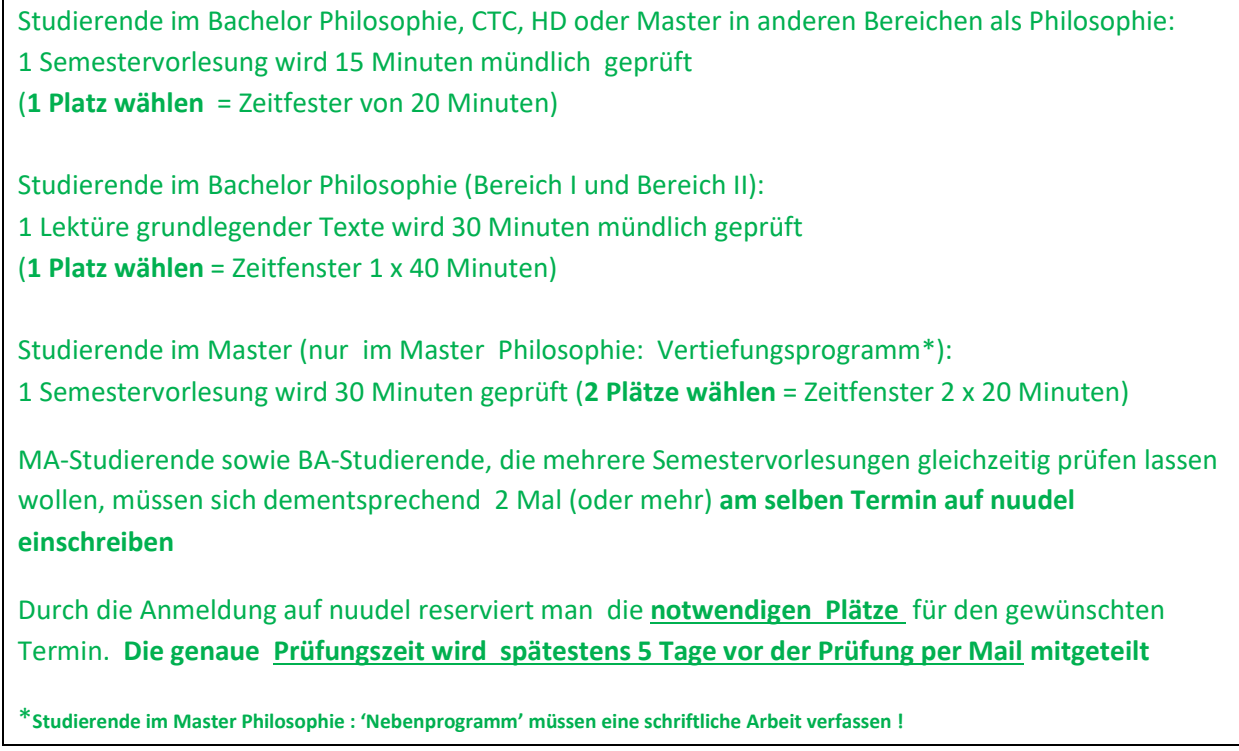

Die noch leere nuudel-Umfrage sieht so aus:

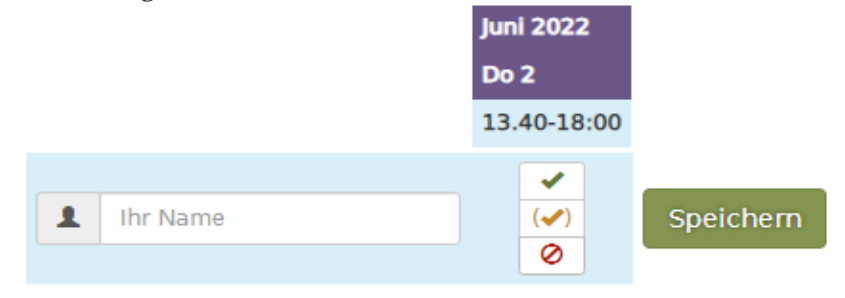

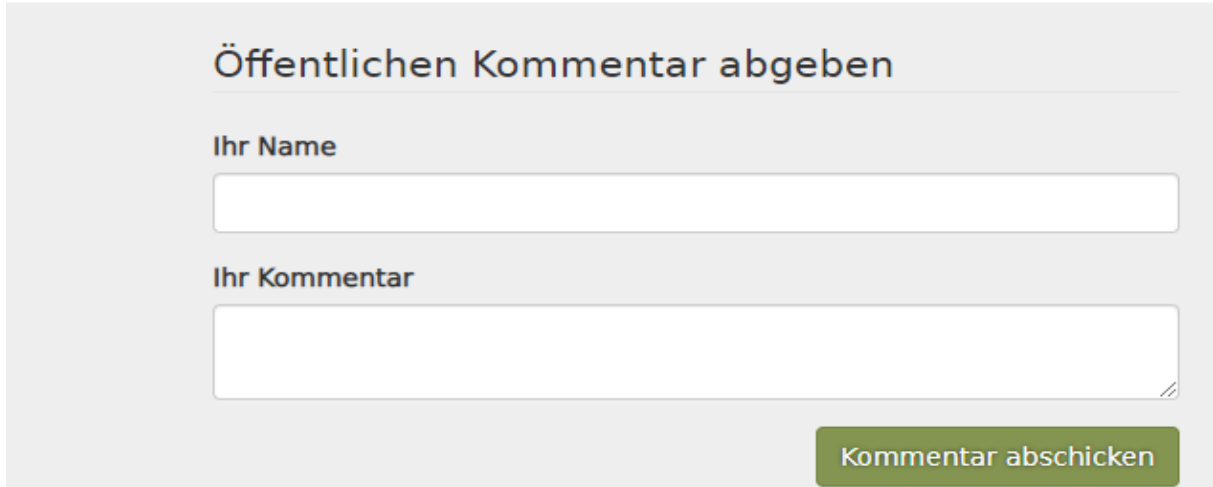

**1.** Tragen Sie Ihren Namen und Vornamen ein\*.

- **2.** Klicken Sie das kleine Feld rechts «speichern» an.
- **3.** Tragen Sie unter «öffentlichen Kommentar abgeben» Ihren Namen noch einmal ein.
- **4.** Tragen Sie im Feld darunter bitte ein, um welche Vorlesung (UE) es sich handelt.

**5.** klicken Sie «Kommentar abschicken» an.

\*MA 90 / mündliche Prüfungen: Studierende im Vertiefungsprogramm müssen sich 2x eintragen. Damit dies mit nuudel klappt, kann man zB die Reihenfolge von Vor- und Nachnamen vertrauschen:

z.B. 1xEva Dietl, 1xDietl Eva. Schreiben Sie den Namen zweimal genau gleich, wird nuudel die zweite Reservation ablehnen.

## **6. Hinweis:**

Falls Sie Namen und Kommentar gleichzeitig ausfüllen, bevor Sie einen grünen button angeklickt haben, müssen Sie ZUERST «Kommentar abschicken» anwählen und erst DANACH oben neben dem Namen den grünen button «speichern».

Andernfalls werden Ihre Semester- und Vorlesungsangaben nicht übermittelt. In diesem Fall müssen Sie Semester und Vorlesung erneut angeben und «Kommentar abschicken» klicken.

**N. B. Der Studierende erhält kein Bestätigungsmail. Die genaue Prüfungszeit wird Ihnen per Mail ca. 5 Tage vor der mündlichen Prüfung mitgeteilt.**

**Bild zum Eintrag für Studierende im Master Vertiefungsprogramm à 90 ECTS:**

- **1. Erster Eintrag: Vorname / Name (grün anhäkeln, speichern)**
- **2. Zweiter Eintrag: Name / Vorname (grün anhäkeln, speichern)**

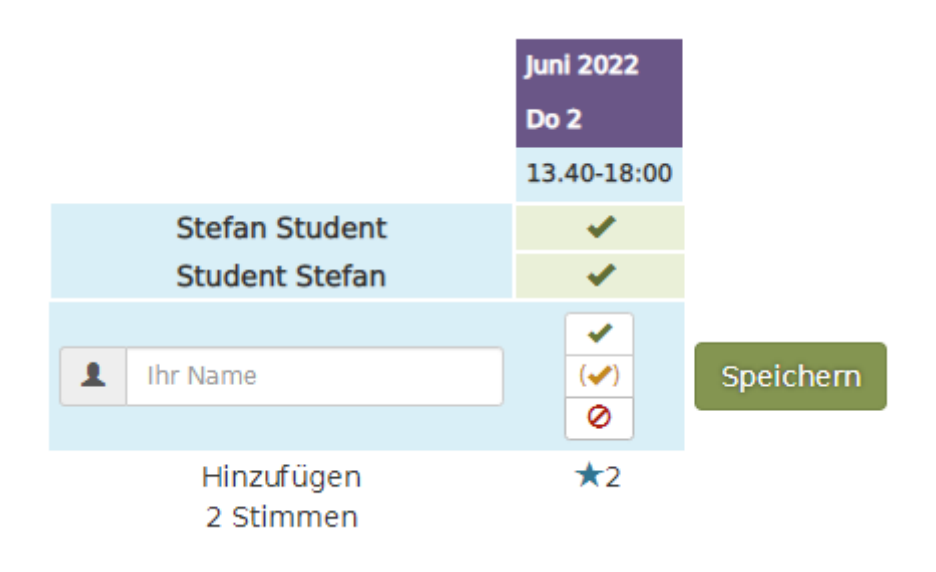

Bild zu 6:

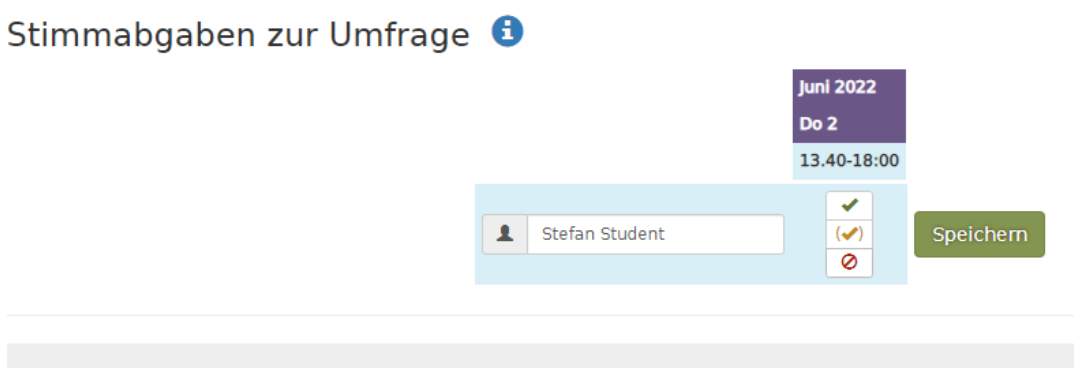

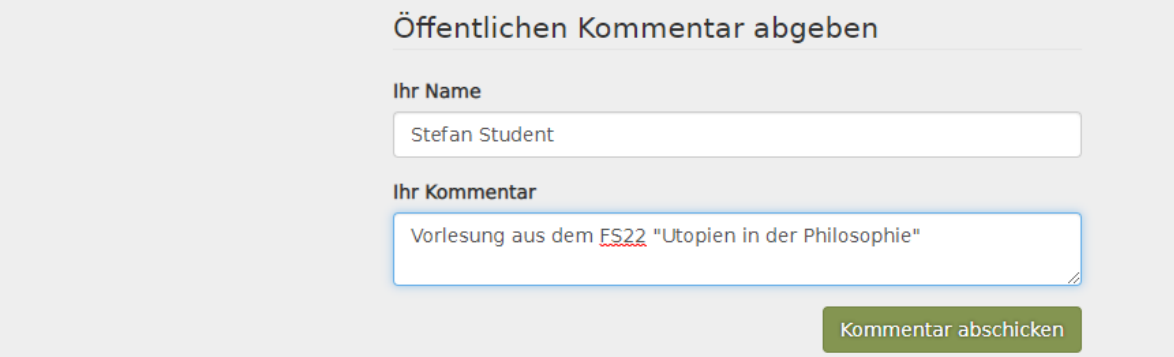

Jetzt: 1. «Kommentar abschicken» anklicken

Danach sieht es so aus, der Kommentar ist sichtbar (grüner Pfeil) :Stimmabgaben zur Umfrage <sup>6</sup>

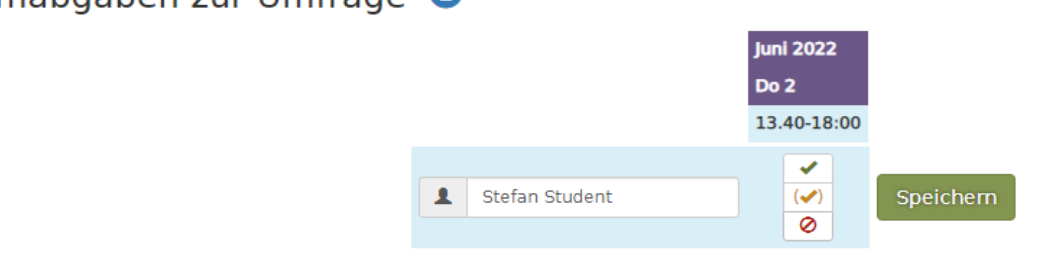

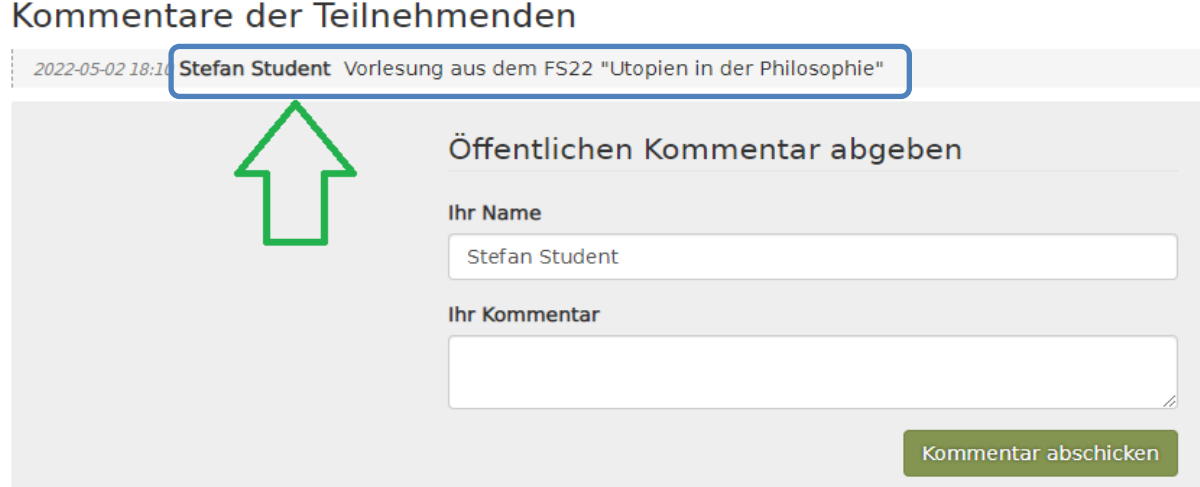

Erst danach oben, beim Namen, grün anhäkeln, «speichern», und es sieht so aus:

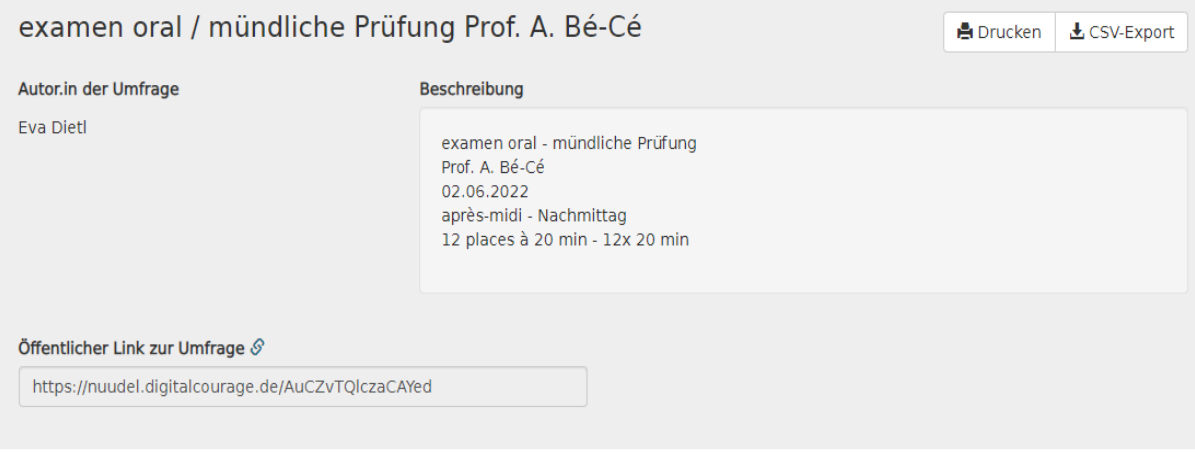

Stimmabgaben zur Umfrage 8

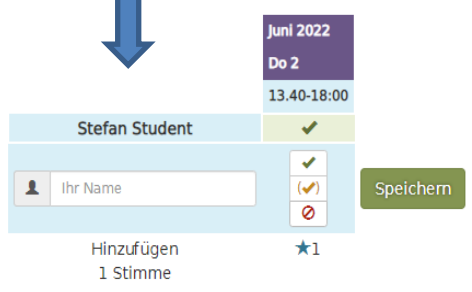

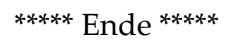